## Vereinsmeisterschaft Anleitung zur Platzreservierung

Um Spiele der Vereinsmeisterschaft in unserem Reservierungssystem farblich anderes kennzeichnen zu können und die Reservierungsregel "max. 1 Stunde bei Einzel" zu umgehen, muss bei der Reservierung ein oder zwei fiktive Spieler (VM1, VM2) hinzugefügt werden.

## **Einzel:**

Bei einem Einzel müssen die Spieler "VM1" und "VM2" zur Reservierung hinzugefügt werden. Somit erkennt das System dies als Doppel und eine 2-stündige Reservierung ist möglich!

Zusätzlich wird die Reservierung farblich anders dargestellt.

## **Doppel:**

Bei einem Doppel muss der Spieler "VM1" zur Reservierung hinzugefügt werden. Die Reservierung wird somit farblich anders dargestellt.

## Auswahl der fiktiven Spieler "VM1" und "VM2":

Wie bei der normalen Auswahl eines Mitspielers muss hier zusätzlich der fiktive Spieler ausgewählt werden. Dieser wird wahrscheinlich nicht in der Liste mit Vorschlägen von Spielern aufgelistet und muss daher über die Suchfunktion gefunden werden. Mit Klick der linken Maustaste auf weitere Spieler wird die Suchfunktion geöffnet.

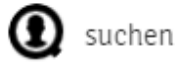

Bei dieser Suchfunktion den Buchstaben "V" eingeben. Somit werden folgende Spieler gefunden:

- VM1
- $\bullet$  VM2

**Wichtig**: es muss der Spieler mit einem linken Mausklick ausgewählt werden, so dass ein Symbol erscheint. Erst dann kann dieser Spieler mit Klick der linken Maustaste auf "Mitspieler übernehmen" auch der Reservierung hinzugefügt werden.

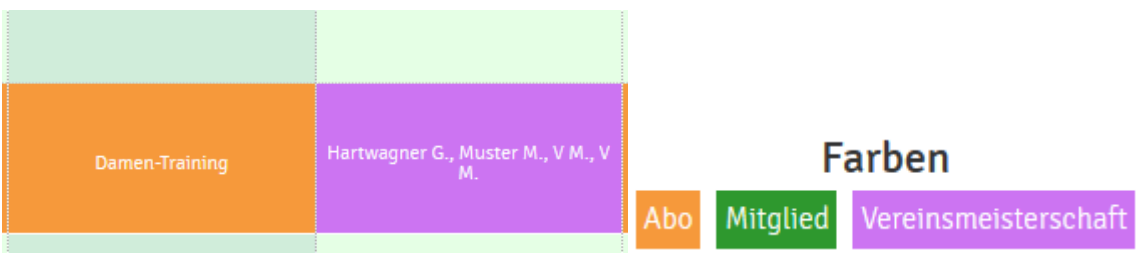

Mitspieler suchen

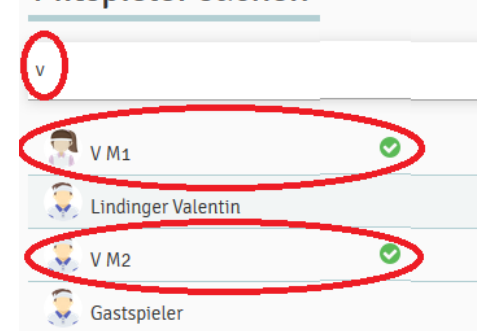